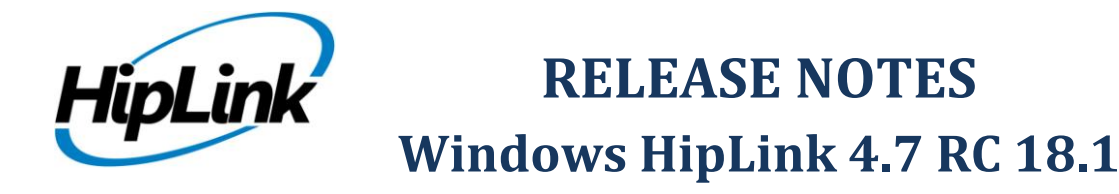

## **Supported Platform**

Win XP, 7, Server 2003, 2008 (R1 and R2) - 32/64 Bit, Win Server 2012 (R1 and R2)

## **System Requirements**

#### **Low-End/Training System:**

- Intel® Core™ i5 or Core™ i7 processor
- 2 to 4GB RAM
- High-speed HDD
- Gigabit Ethernet Card
- High-speed Internet connection
- Windows Server 2008 operating system

#### **Minimum Production System:**

- Intel® Xeon® processor 3000 series
- 4GB RAM
- High-speed HDD
- Gigabit Ethernet connectivity
- High-speed Internet connectivity
- Windows Server 2008 operating system

#### **Recommended Production System:**

- Intel® Xeon® processor 6000 or later series
- 8GB RAM or more
- High-speed Enterprise grade HDD
- Gigabit Ethernet connectivity
- High-speed Internet connectivity
- Windows Server 2008/2012 operating system

#### **High-Performance Production System:**

- Intel® Xeon® processor of 8800 series
- 32GB RAM or more (extensible)
- Two High-speed Enterprise grade HDD.
- Implement RAID Level-1 for mirroring.
- Gigabit Ethernet connectivity

## **Deployment**

### **Installation Steps**

#### **For upgrading from previous version:**

- The build can be upgraded on Windows HipLink 4.5.197 OR Windows HipLink 4.6.181 with SP 5.6 OR Windows HipLink 4.7.247 with Patch 8.4 OR Windows HipLink 4.7.439 OR Windows HipLink 4.7.452 OR Windows HipLink 4.7.524 OR Windows HipLink 4.7.533 OR Windows HipLink 4.7.728 OR Windows HipLink 4.7.913 OR Windows HipLink 4.7.965 OR Windows HipLink 4.7.1009 OR Windows HipLink 4.7.1019 or Windows HipLink 4.7.1060 or Windows HipLink 4.7.1106 OR Windows HipLink 4.7.1170 OR Windows HipLink 4.7.1125 OR Windows HipLink 4.7.1169 or Windows HipLink 4.7.1295.
- Log into HipLink with admin credentials.
- Stop all running services.
- Terminate all user sessions.
- Using Task Manager, make sure no hiplink.csx or hiplink.gui is running. If so, kill them using Task Manager.
- Logout of HipLink.
- Stop the web server service (either Apache or IIS)
- Make a copy of the HipLink directory and save it in a safe location as a backup. This is typically found at C:\Program Files\HipLink Software\HipLink or C:\Program Files(x86)\HipLink Software\HipLink

 Open the latest HipLink build directory (WIN\_HipLink\_4\_7\_1299). Run the setup.exe file and select the upgrade option. Location of installation directory must be the same as previous.

#### **After Upgrade:**

- Login to the server and start the services. Make sure everything is working fine.
- Finally, advise your Users to change their login password.
- Edit and Save GIS Settings (For GIS only).

#### **For a fresh install:**

Execute installer for WIN\_HipLink\_4\_7\_1299.

#### **For Servers on HTTPS**

- Follow the same steps for upgrade
- After upgrade, replace your server certificate with a new one.
- Finally, advise your Users to change their login password.

### **Removal Steps**

If needed, the installed build can be uninstalled as follows:

- Stop all running services.
- Terminate all user sessions.
- Using the Task Manager, make sure no hiplink.csx or hiplink.gui process is running. If so, kill the process.
- Logout of HipLink.
- Make a copy of the Hiplink directory and save it in a safe location as a backup. This is typically found at C:\Program Files\HipLink Software\HipLink or C:\Program Files(x86)\HipLink Software\HipLink
- Execute installer for WIN\_HipLink\_4\_7\_1299 and select Uninstall from the options. OR
- Go to Windows -> Control Panel -> Add/ Remove Programs.
- Select HipLink 4.7 from the list of installed programs, and uninstall.

### **New Features**

- **[HNP] Wakeup Device on Disconnect.**
- **Publishing OTA Update to connected clients.**
- **Security Scan and some fixes.**
- **Enhancement for failover email to show sender (receiver) name when sending from HNP.**
- **Ability to send confidential messages to phone numbers or email addresses from the HNP app.**
- **Ability to send confidential message to insecure devices.**

# **Defects Fixed in this Release**

- Discard message sending parameters included as prefix/suffix from messages sent to hnp clients.
- Message sending parameters are not included in the messages sent from hnp clients
- Multiple nodes are created of a single Jod ID after every Delivered state in message\_data\_store.sdb file.
- 'Your Response has been submitted successfully' message is displayed even if user click 'Submit' button with blank response.
- Server sends upgrade packet to device even upgrade is disabled from profile switch
- In VOIP Carrier, there must be no Secure Dispatch checkbox.
- Secure Web Dispatch field must not be shown in Carrier if it is disabled in Global Settings.
- For a Secure Web Dispatch message, File Attachments must not be the part of secure web dispatch message.
- Sending confidential message to unregistered SMTP receivers from device are getting failed on server although carrier is secure.
- [Session] On clicking Logout the user is logged off from GUI but his session is still maintained in DB so on next login it gives an error
- [HNP Manager] Permissions does not save/send when user click on 'Apply All' and save/send the permissions from general policy and remote administration.
- Notification is not displayed when user click submit button on Web dispatch url.
- Response choices are appearing along with web dispatch URL when confidential message is received on snpp and wctp receivers.
- Message is shown encrypted on viewing the confidential message from web dispatch URL.
- [Upgrade]: Statistics displays the HipText 2 WAY in Traffic by Messenger.
- [Upgrade]: Message File Extension and Protocol displays HipText after upgrade.
- The URL to view the confidential message is not showing the message.
- [Remote Administration]: Push Settings under Remote Administration are not working.
- Crash page occurs after session timeout, if user switches between networks.
- [HNP Carrier] Remove truncate long message, split long message, maximum part length, maximum total length and numbering scheme from HNP carrier.
- [HNP Manager]: HNP Manager crashes if Release.xml is not found.
- Email Server and other Settings got reset on Global settings page.
- [HNP Manager] Only SNPP carriers are shown in drop down values when messaging to unregistered recipients is enabled.
- Secure web dispatch section is missing in global settings.
- Confidential messaging to insecure receiver from device is not working.
- Incorrect Build Version is shown.
- [Build Upgrade]: Converter Utility crashes during build upgrade at the time of converting HNP Manager settings.
- Services Panel gives "A Server Error has occurred. Response Status = 500 " if HNP Manager is configured.

## **Outstanding Defects in this Release**

- 2 High Alerts are shown for cross site scripting during ovs security scan.
- Add new line or space in web dispatch URL if advanced messaging is enabled in unsecure SNPP and WCTP receivers.
- [HNP Carrier] If "Complete on Confirmation" is not enabled then "Completion Timeout" field must shown disabled.
- Notification is displayed when user click on submit button without adding any comment on web dispatch URL.
- [Global Settings] Changes made in global settings get reverted after user saves GS and access any other panel
- Message sending parameters are included in the message when response cc is received on hnp device.
- Auto upgrade has stopped working in latest build (4.7.1294)
- Secure Dispatch URL page must have an ability to display the File Attachments.
- Secure Web Dispatch must only be enabling if Confidential Messaging is enabled.
- Server sends upgrade packet to device even build version is same.
- [Global Settings]: Maximum Filtered queue size and Days in Filtered queue remains in edited mode when the settings are saved.
- Schedule messages displays the created time on device time, whereas it should display the current message sending time.
- Message Dispatch URL must be the part of Secure Web Dispatch functionality.
- [HNP Carrier]: "Complete on Confirmation" check does not remove on first try.
- HNP Manager crashes on sending message to multiple (i-e more than 20-25) receivers from device
- Crash page occurs after session timeout, if user switches between networks.
- [HNP Manager]: HNP Manager is taking more than a minute to remove Stale Connection.
- [Remote Administration]: Push Settings under Remote Administration are not working.
- [FT Manager]: File Transfer Manager service is available even if License Key does not support HNP Manager.
- [Recipient User]: Same Receiver can be set a Cover By of the same receiver.
- [Recipient User]: Voice Type Receiver must not be allowed to define Alternate Carrier and Voice Enable option.
- [Recipient User]: Some specific receivers give DB exception when they are assigned in Recipient User Device.
- If a Receiver is assigned in Recipient User Device List from admin panel then its Not Available schedule is not imported.

# **Contacting Customer Support**

You can contact HipLink customer support at the following times and with the following methods:

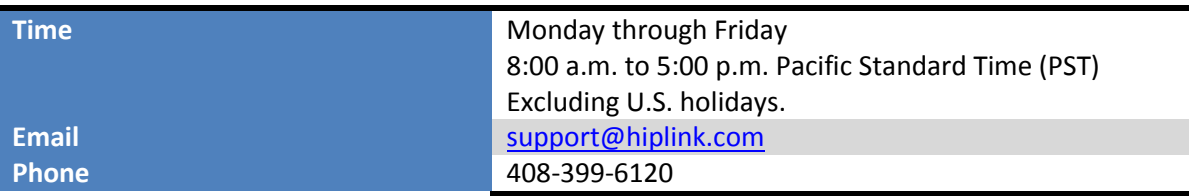

**Fax** 408-395-5404 **Customer Support Portal System** [http://portal.hiplink.com](http://portal.hiplink.com/)

We recommend that you review the following documentation to become familiar with the product.

- **•** Installation and Administration Guide
- User Guide
- Programmer's Guide

To open all guides, log on to the HipLink application through GUI. Click on "Help" button on the top right corner. It opens up a pop up window rendering the HipLink Help Index. Click on required link to open help guide.

### **Send Us Your Feedback**

We always appreciate suggestions from our customers. If you have comments or suggestions about our product or documentation, send an email message t[o support@hiplink.com](mailto:support@hiplink.com)

Also visit our websit[e www.hiplink.com](http://www.hiplink.com/) for general information.